# FI Tuner Pro

## **Fuel Injection tuning modul s programovatelnými Mapami vyvinutý speciálně pro motocykly Suzuki**

# Uživatelská příručka

# **1. Předmluva**

FI Tuner od HealTech Electronics Ltd. je unikátní produkt s několika jedinečnými vlastnostmi, které neneajdete u žádného konkurenčního "fuel injection" tuning modulu.

Ostatní FI moduly se totiž připojují ZA ECM (palubní počítač), a tím potlačují ECM a kontrolují vstřikovací trysky. Instalace zabere nemálo času, dokonce i u "plug in" verzí.

**FI Tuner Pro (FIT modul) se připojuje k ECM expansion portu a v ECM upravuje vstřikování na základě palivové tabulky uložené ve FIT. To znamená, že všech 8 vstřikovacích trysek zůstává pod kontrolou ECM tím nejlepším možným způsobem – když uvažujeme podmínky zatížení motoru a funkcí všech senzorů.**

Palivové tabulky (Mapy) uložené v modulu FIT mohou být upraveny v počítači připojeném přes USB kabel. Software bude fungovat na jakékoliv verzi Windows a je extrémně jednoduchý k použití. Software i hardware jsou velmi citlivé, uživatel nikdy nemusí čekat na dokončení operace. Automatické aktualizace firmwaru a softwaru jsou další jedinečnou vlastností, kterou u konkurenčních výrobků nenajdete.

# **2. Seznam vlastností**

**Fuel Injection tuning modul s programovatelnými Mapami:** Může být mapováno v 11 režimech plynu, v odstupech 500 otáček, přes celé spektrum otáček motoru. Podporuje přidání paliva stejně jako snížení. Řídí obě řady vstřikovačů (8 trysek) což má za následek lepší poměr vzduch-palivo ve srovnání s jinými moduly, které řídí pouze polovinu trysek.

**Rychlá a jednoduchá instalace**: Připojuje se k ECM expansion portu pod sedadlem a spojuje dva ECM dráty. Není potřeba odstraňovat palivovou nádrž, ani kryty.

**Jeden modul kompatibilní s většinou motocyklů Suzuki EFI (1997-2011):** Lze přemístit na nový motocykl během pár minut. Pořiďte si tento modul, a bez komplikací ho použijete i na vaší další Suzuki.

**Přirozená podpora USB:** Není potřeba instalovat ovladače, nebo používat UART můstek. Software běží na jakékoliv verzi Windows (2000, XP, Vista, Windows 7).

**Jednoduché rozhraní**: Všechny informace na jednom displeji. Žádné matoucí možnosti na výběr či vyplňování.

**Automatický výběr banky** a **okamžitá odezva AFR:** Při nastavování je na displeji automaticky vybrána TPS/RPM banka. Když uživatel změní hodnotu, zařízení okamžitě přizpůsobí čerpání paliva.

**Mapy mohou být vytvořeny na zakázku jakýmkoliv tuningovým centrem,** a volně šířeny mezi motocykly s podobnými úpravami.

**3 nezávislé, uživatelsky nastavitelné Mapy:** Je možné uchovávat dvě různé palivové Mapy a řidič může přepínat mezi třemi mapami (MAP1, MAP2, Zero MAP).

**Tříbarevný stavový LED displej:** Poskytuje informace o stavu a uvádí, která mapa je právě používána.

**Kompaktní rozměry:** Vyráběno SMD technologií. Je to nejmenší, nejkompaktnější FI tuning modul na trhu, vejde se pod sedadlo řidiče.

**Automatická aktualizace jištěná proti selhání:** Software je automaticky aktualizován, když je počítač připojen k internetu. Později, když je počítač připojen k zařízení, je zaktualizován i firmware jednotky. Mapy uložené v jednotce NEJSOU během tohoto procesu ztraceny či vymazány. Aktualizace jištěná proti selhání zaručí, že jednotka bude nadále fungovat, i pokud bude aktualizace firmwaru přerušena, nebo selže napájení.

**Automatické zálohování a obnovování Map:** V případě, že dojde k výpadku proudu, nebo selhání počítače, zatímco pracujete se softwarem, příště až počítač nastartujete, načte se Mapa.

**30-ti denní garance vrácení peněz a 5 let záruka:** Je to kvalitní výrobek s nejlepší zárukou v oboru.

**Nejlepší poměr cena/výkon** mezi ostatními moduly FI: Za tuto cenu není k dostání obdobný Fi tuning modul s Mapami, a to i bez speciálních vlastností, které FI Tuner nabízí.

**Plně kompatibilní** se všemi produkty HealTech (X-TRE, SpeedoHealer, OBD Tool a všemi modely GIPro) a dalším příslušenstvím.

# **3. Používání FI Tuner Pro softwaru a modulu**

## **3.1 Instalace aplikace**

Minimální systémové požadavky:

- Windows PC (Windows 2000, XP, Vista, Windows 7), 32-bit nebo 64-bit
- Rozlišení obrazovky: 1024x768 (nebo vyšší)
- Jeden USB port

1. Stáhněte a pusťte soubor setup (FIT-Suzuki\_Setup.exe) z naší webové stránky. Do prohlížeče zadejte: **[www.fi-tuner.com/install](http://www.fi-tuner.com/install)** a zmáčkněte Enter. 2. Postupujte podle instrukcí na obrazovce a spusťte aplikaci.

## **3.2 Jak aplikaci používat**

Aplikaci je možné používat s připojenou jednotkou i bez ní.

- **1. Můžete vytvářet a ukládat Mapy** do svého počítače. Ty je potom možné otevřít, upravit, nebo později zaslat do FI Tuner jednotky.
- **2. Označte Mapu, kterou chcete upravit** kliknutím na tlačítka MAP1, nebo MAP2 napravo. Obsah zvolené mapy je zobrazen uprostřed obrazovky.
- **3. Zvolte specifické TPS/RPM banky**, které chcete změnit, buďto myší, nebo klávesami s šipkami. Více bank najednou může být označeno pomocí tlačítek CTRL a SHIFT. Pro rychlou navigaci pomocí klávesnice můžete také použít tlačítka Home a End. CTRL+A označí všechny banky Mapy.

## **4. Změnit hodnotu zvolené banky můžete:**

- Použitím kláves PageUp / PageDown
- Použitím kolečka myši
- Zadáním požadované hodnoty (-20 až +30)

Defaultně mají všechny banky nulovou hodnotu (zobrazená tmavě šedou barvou). Banky s nulovou hodnotou nijak neovlivňují vstřikování. Zvyšte hodnotu a přidáte tak více paliva při zvoleném rozsahu TPS/RPM, snižte hodnotu pro zředění AFR (poměr vzduch – palivo) v daném rozsahu. Hodnoty jsou také rozlišeny červeným a modrým stínováním.

**5.** Zadejte vaše **poznámky** popisující motocykl (model, rok, typ výfuku, atp.) do rámečku Comments (Komentáře). MAP1 a MAP2 sdílí komentáře, takže pokud používáte obě mapy, popište i účel jejich použití (např. MAP1 na silnici, MAP2 na okruh).

**6.** Pokud chcete, můžete si **zkopírovat MAP1 do MAP2** a naopak; použitím první mapy jako základu vám umožní rychle vytvořit novou mapu.

**Automatické zálohování a obnovení MAP** ukládá vaši práci v jednominutových intervalech do souboru *"Auto Backup.FITS"* v instalační složce. V případě, že dojde k výpadku proudu, nebo selhání počítače zatímco pracujete s aplikací, budete vyzváni k načtení Mapy při dalším spuštění a budete moct pokračovat tam, kde jste skončili.

Jakmile je Mapa hotová, ujistěte se, že jste ji **uložili** na disk a pošlete ji do jednotky (pokud je připojená).

## **3.3 První připojení jednotky k počítači**

## **Pro úspěšné připojení potřebujete:**

- FIT jednotku nainstalovanou na motocyklu

- Připojený USB kabel (součást balení)
- Klíček zapalování v pozici ON a spínač motoru v pozici RUN. Motor **nemusí**

běžet.

1. Jakmile je jednotka poprvé připojena, vyskočí okno, které vám oznámí, že bude provedena **kalibrace TPS** (Throttle Position Sensor). Řiďte se instrukcemi na obrazovce. Toto je možné provést i s vypnutým motorem.

2. Nastartujte motor a ověřte, že indikace RPM (otáček motoru) na obrazovce počítače je stejná, jako ta na otáčkoměru motocyklu. Pokud ne, měňte hodnotu "Pulse p. rev" v okně **RPM calibration**, dokud správnou hodnotu neuvidíte na obrazovce.

## **3.4 Používání aplikace s připojenou jednotkou**

Pokud je jednotka připojená, na obrazovce se zobrazí "Hardware SN" a "Firmware ID" a ve spodním levém rohu uvidíte hlášku "**Connected**" (Připojeno).

- Klikněte na tlačítko "**Get MAPs**" k přehrání map uložených na jednotce do aplikace v počítači.
- Klikněte na tlačítko "**Send MAPs**" k přehrání map z aplikace v počítači do paměti jednotky.

Pokud na obrazovce změníte výběr map, jednotka tuto mapu označí také a změní barvu kontrolky:

- MAP1: **zelená**
- MAP2: **červená**
- Nulová Mapa (Zero MAP): **oranžová**

Když nastartujete motor, aktuální hodnoty TPS a RPM se zobrazí na obrazovce. Hodnota TPS musí být 0% při uvolněném plynu a 100% při plném plynu. Pokud tomu tak není, klikněte na tlačítko "**TPS Calibration**" a zopakujte postup s běžícím motorem.

Když je motor nastartovaný, je aktivní funkce **Auto cell select** (Automatický výběr banky): aktuální TPS/RPM banka je vybrána na obrazovce. Pokud změníte hodnotu ve zvolené bance, jednotka automaticky přizpůsobí vstřikování. To lze vidět, pokud monitorujete výfukový plyn pomocí měřiče AFR.

To znamená, že *nemusíte* klikat na tlačítko "Send MAPs" (odeslat mapy) abyste viděli odezvu AFR během procesu nastavení.

Nicméně jakmile je Mapa hotová, musíte tlačítko "Send MAPs" zmáčknout předtím, než jednotku odpojíte, jinak budou změny v jednotce vymazány (software vás varuje, pokud ukončíte spojení před odesláním map do jednotky).

## **3.5 Aktualizace softwaru**

Pokaždé, když je program spuštěn a počítač je připojen k internetu, automaticky zkontroluje, zda není dostupná nová verze. Pokud ji nalezne, budete vyzváni k aktualizaci. Software také aktualizuje PDF manuál na vašem počítači. Můžete ověřit, zda kontrola aktualizací při startu ("**Update check at startup**") proběhla úspěšně ("OK"), nebo ne ("Failed") tak, že kliknete na tlačítko "**About**". Pokud se vám zobrazí status Failed, i přesto, že máte připojení k internetu v pořádku, zkontrolujte si vaši aplikaci firewall. Pokud byl zaktualizován software, příště až připojíte k počítači jednotku, automaticky zkontroluje její firmware a zaktualizuje ho, pokud to bude nutné. Při aktualizaci firmwaru není potřeba připojení k internetu.

Tento automatický mechanismus zaručuje, že software i firmware se budou vždy shodovat; nelze používat software spolu se zastaralým firmwarem a naopak. Aktualizace firmwaru zabere méně než minutu a NEVYMAŽE z jednotky vaše uložené mapy, komentáře, ani kalibraci TPS.

Aktualizační mechanismus byl navržen s velkou péčí (**jištěný proti selhání**): jednotka bude fungovat, i pokud ukončíte připojení, nebo dojde k výpadku proudu. Aktualizační proces bude znovu nastartován, jakmile jednotku znovu připojíte k počítači.

## **3.6 Používání jednotky po nastavení (bez připojení k počítači)**

Po nastavení přizpůsobí jednotka vstřikování podle uložených map. Mapy a nastavení nebudou vymazány, i když vyjmete, nebo vyměníte baterii.

Jednotka zvolí MAP1 pokaždé, když nastartujete motor, je to defaultní mapa.

Pokud si přejete zvolit MAP2, postupujte podle speciální startovací sekvence popsané níže:

- Mějte klíček zapalování v pozici OFF a spínač motoru v pozici RUN.
- Přidejte cca **půl plynu** rukojetí a držte jej při zapnutí zapalování na ON.
- Pusťte plyn a nastartujte motor.

Pokud si přejete zvolit Zero MAP (Nulovou Mapu), postupujte podle speciální startovací sekvence popsané níže:

- Mějte klíček zapalování v pozici OFF a spínač motoru v pozici RUN.
- Dejte **plný plyn** rukojetí a držte jej při zapnutí zapalování na ON.

- Pusťte plyn a nastartujte motor.

Poznámka: Pokud motor zastavíte a poté spustíte normálně, jednotka zvolí defaultní MAP1. Je doporučeno používat MAP1 jako hlavní mapu a MAP2 pro speciální příležitosti, nebo experimenty. Nulová mapa (Zero MAP) může být využita pro testovací účely, protože obchází veškeré změny v palivové tabulce.

# **3.7 Indikace stavové LED**

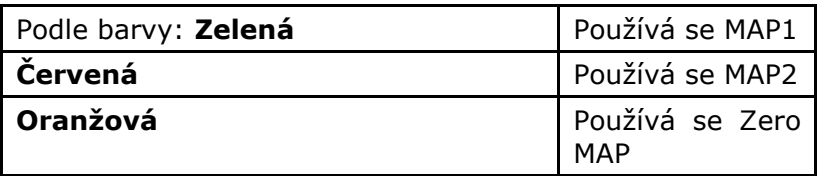

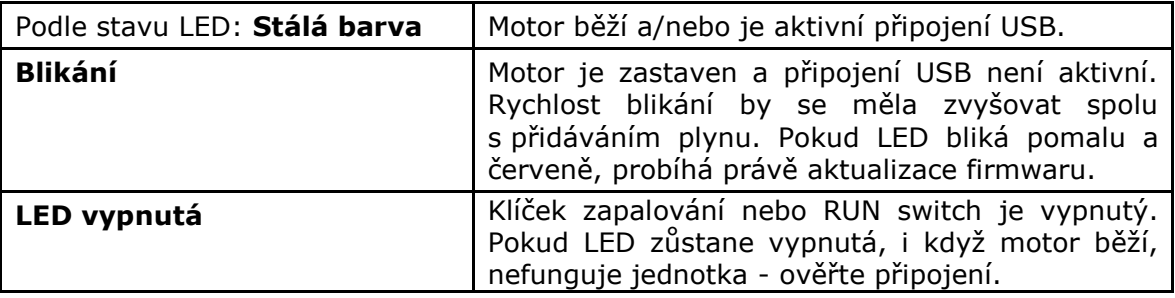

## **4. Jak vytvářet Mapy**

## **4.1. Nechat si udělat mapu na zakázku v Tuningovém centru**

Jakékoliv tuning centrum, nebo obchod vybavený dynamometrem pro motocykly je schopný vytvořit zakázkovou mapu pro váš FI Tuner Pro. Instalace a nastavení je tak snadné, že to budou schopni udělat, i pokud modul ještě nikdy nepoužívali.

Jsou dvě možnosti jak mapu vytvořit, když je motocykl na dynu. Obě metody vyžadují monitorování výfukového plynu pomocí AFR metru na dynu.

## **1. Precizní metoda:**

Nainstalujte modul a nastartujte motor. Držte TPS v jedné poloze (např. 2%) a monitorujte AFRmetr. Modul automaticky vybere TPS/RPM banku na obrazovce. Upravte hodnotu vybrané banky (PgUp/PgDn) a AFRmetr bude na tyto změny ihned reagovat. Nastavte požadované RPM otáčky pouze pomocí brzdy dyna.

#### Poznámka:

- AFRmetry při nízkých TPS/RPM většinou nemají odezvu na malé změny, takže je doporučováno upravit buňku palivové tabulky o 4 jednotky najednou. - Když uvažujeme, že FI Tuner Pro upraví všech 8 trysek, může být odezva na hodnotu buňky jiná ve srovnání s jinými moduly, které upravují jenom 4 trysky, obzvlášť nad 8000 RPM.

Precizní metoda je doporučována pro úpravu 0, 2 a 5% TPS hodnot.

## **2. Rychlá metoda**

Změňte a zaznamenejte výkon a AFR křivku pro každou TPS hodnotu (od **100%** do **10%**). DŮLEŽITÉ: Tato měření musí být provedena s nainstalovaným modulem a vymazanými buňkami tabulky, nebo s použitím Zero (Nulové) MAPy. NEPROVÁDĚJTE referenční měření bez nainstalovaného modulu (viz FAQ *#20)*. Na základě AFR křivek může zkušený dyno operator zadat požadované hodnoty do tabulky.

Pošlete mapu do jednotky a zopakujte několik měření pro ověření AFR křivek. Pokud je potřeba, dolaďte hodnoty v tabulce.

## **4.2 Vytvoření Mapy bez dyna**

Zde je také více možností:

#### 1. "**Odhadem dle sluchu**":

Pokud je odezva plynu slabá od zavřeného plynu, upravte hodnoty 0%, 2% a 5% TPS. To může být upraveno v reálném čase, zatímco motor běží na neutrál.

Pokud se vám také zdá, že váš motor nepodává dobrý výkon ve specifickém rozmezí TPS/RPM, změňte hodnoty buněk o 4 až 5 jednotek najednou, poté testujte.

#### 2. **Použití AFR loggeru, nebo AFR metru:**

Pokud máte nainstalovaný logger AFR, nebo AFR metr, výrazně to pomůže vyladit vaši mapu.

## 3. **Použití Mapy stažené z internetu:**

Mapy mohou být volně šířeny po internetu, takže můžete použít mapu, která byla vytvořena na zakázku pro podobný motocykl, se stejnými úpravami.

Poznámka: Všechny motocykly jsou jiné a vyžadují různé čerpání paliva pro optimální výkon. Rozdíl bude větší v závislosti na tom, jak je motocykl zajetý, na užívání, lokaci (trh a klima) a na instalovaném příslušenství. Z tohoto důvodu používejte Mapu vytvořenou pro jiný motocykl, pouze pokud nemáte žádnou jinou možnost.

## **5. Řešení problémů**

Můžete otestovat, zda jednotka funguje správně, a to s počítačem i bez něj.

## **5.1 Bez připojeného počítače**

- 1. Abyste byli schopni sledovat LED na jednotce, sundejte sedadlo.
- 2. Mějte spínač motoru v pozici RUN a otočte klíčkem zapalování do pozice ON. - LED by měla pomalu zeleně blikat.
- 3. Pomalu přidávejte plyn.
	- LED by měla blikat rychleji a zůstat rozsvícena při plném plynu.
- 4. Pusťte plyn a nastartujte motor.
	- LED by měla zůstat rozsvícena.

## **5.2 S připojeným počítačem**

1. Pokud jste tak ještě neučinili, nainstalujte software (viz. kapitola 3.1) a spusťte aplikaci.

2. Připojte jednotku k počítači pomocí dodaného USB kabelu.

3. Mějte the spínač motoru v pozici RUN a poté otočte klíčkem zapalování do pozice ON.

- LED by se měla zapnout a zůstat zeleně rozsvícená.

- Aplikace v počítači by měla ukazovat hlášku "Connected" (připojeno)
- 4. Klikněte na tlačítko "Get MAPs"a poté na "Save MAPs" k uložení souboru.
- 5. Nastartujte motor a jemně přidejte plyn.
	- Záznamy TPS a RPM na obrazovce by se měly adekvátně změnit.

# **6. Záruka**

Jednotka je kompletně utěsněná a obalená epoxidem, což dává vnitřním částem maximální ochranu před otřesy, vibracemi a vniknutím vody. K zajištění bezproblémového používání od samého začátku, byly před odesláním všechny jednotky rozsáhle testovány.

Pokud nebudete zcela spokojeni, nabízíme 30-ti denní lhůtu pro vrácení peněz (všechny části musí být vráceny v původním stavu, nepoškozené a s kompletním příslušenstvím i obalem, aby byla vyplacena zpět celá částka).

Dále se pak na produkt od data zakoupení vztahuje pětiletá záruční lhůta. Prosíme, v otázkách záruky nás kontaktujte na [info@gipro.cz](mailto:info@gipro.cz)